# **Manual de Procedimiento**

Adhesión al Régimen de Promoción Industrial

Abril 2022

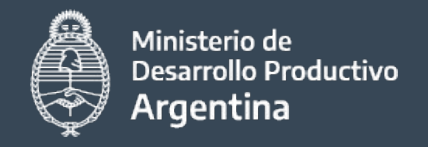

#### Introducción

El presente instructivo es una guía práctica destinada a los/las/les usuarios/as/es, que requieran acceder al trámite "**Adhesión al Régimen Promoción Industrial**".

El trámite está dirigido a las empresas industriales regularmente constituidas con el arreglo a las leyes de la REPÚBLICA ARGENTINA, con proyectos vigentes a la fecha de publicación del decreto 727/21.

Aquí usted encontrará el paso a paso para complementar el mismo formulario, las características y requisitos correspondientes sobre la documentación pretendiente a la carga de dicha presentación en el Ministerio de Desarrollo Productivo.

El instructivo detalla cómo adjuntar el Formulario y los documentos adjuntos mediante la plataforma web de "Trámites a Distancia ".

Se presentará a lo largo del instructivo algunas "Notas Aclaratorias ".

Para dar de alta un usuario TAD deberá habilitar el servicio, deberá ingresar a la plataforma de Tramites a Distancia: [www.afip.gob.ar](http://www.afip.gob.ar) y utilizando clave fiscal nivel 3 o superior .

#### Adhesión al Régimen de Promoción Industrial

#Ministerio de Desarrollo Productivo #Subsidios y Transferencias

Las empresas deberán estar radicadas en la provincia de Tierra del Fuego , Antártida e islas del Atlántico Sur con proyectos vigentes en el marco de la Ley 19.640 y normas complementarias

**& DETALLES** INICIAR TRÁMITE

Una vez ingresado a la plataforma TAD podrá actuar en representación de un apoderado (persona jurídica). Para mas informacion puede observar este [link](https://www.argentina.gob.ar/jefatura/innovacion-publica/administrativa/tramites-a-distancia/apoderamiento-tad)

Dirigirse a la lupa que otorga el buscador " Régimen" y seleccionar "INICIAR TRÁMITE"

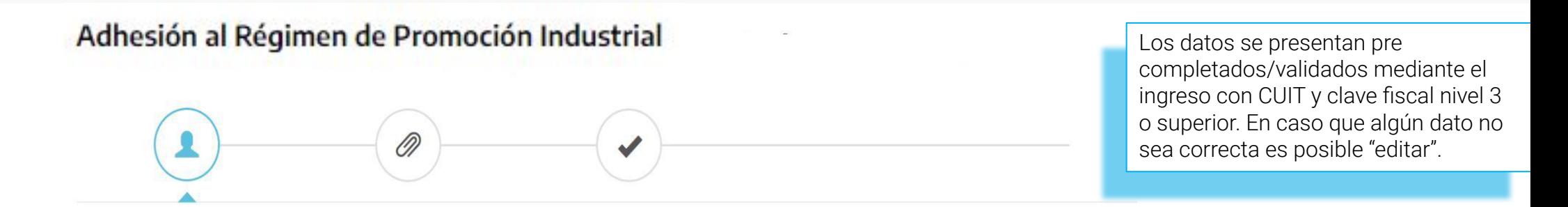

#### Datos del solicitante

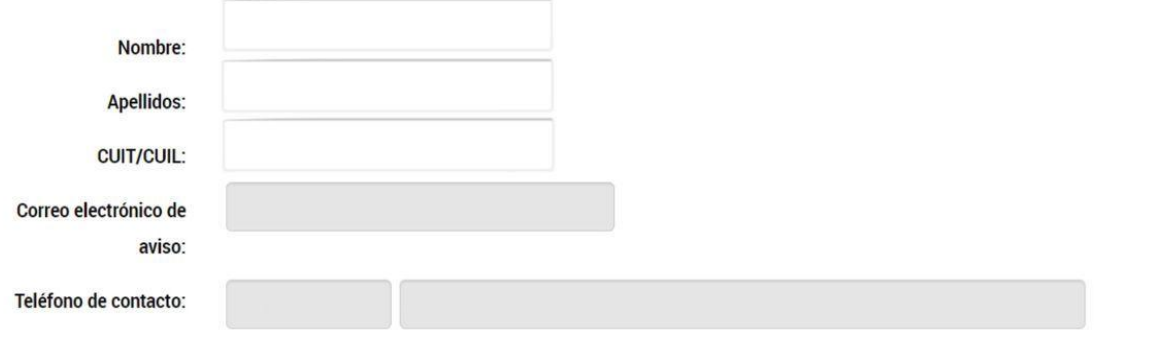

**"Editar" :** En los casos que necesite modificar sus datos o ver toda la información completa[.](https://tramitesadistancia.gob.ar/ayuda.html#3)

**CEDITAR** 

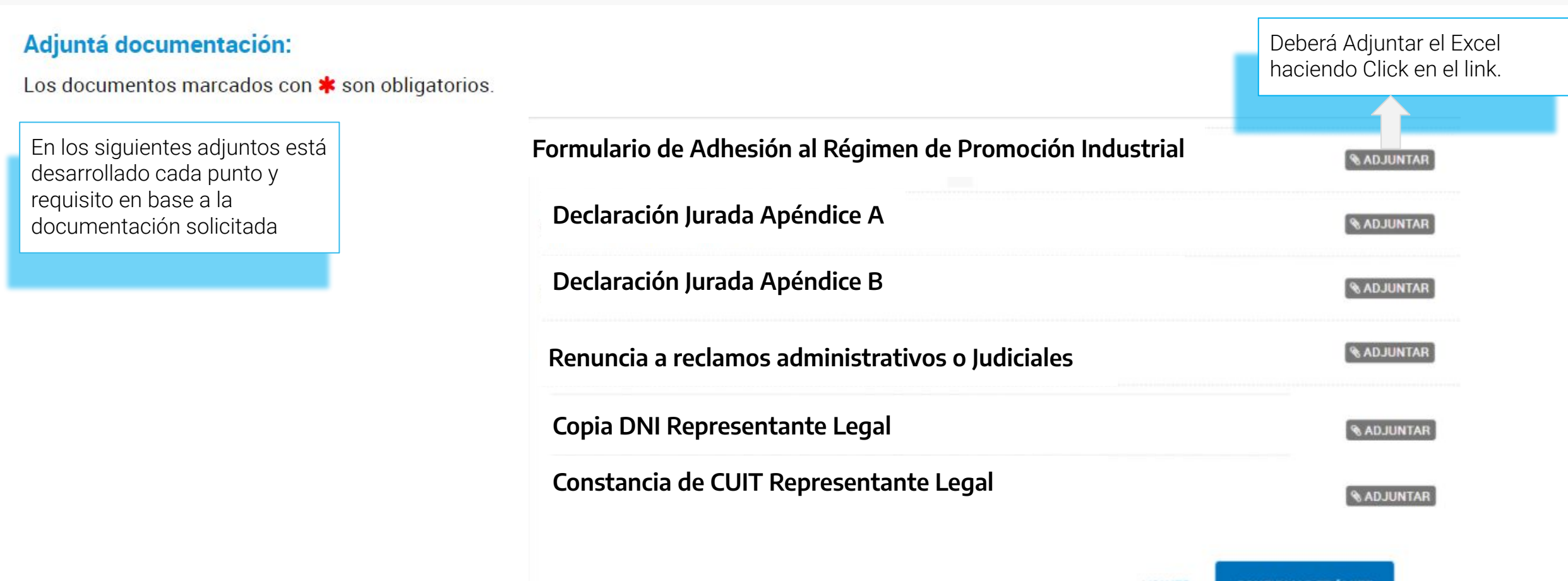

**VOLVER CONFIRMAR TRÁMITE** 

### Formulario de Adhesión (Excel)

#### Datos de RUMP

Indique número de RUMP

Datos de las empresas industriales

Denominación o razon social de la empresa

**Tipo Social** 

En las sociedades regulares el "tipo social" debe coincidir con el adoptado en el instrumento de constitución o sus eventuales modificaciones. Si se tratase de una empresa unipersonal, debe consignarse el nombre y apellido completos de su propietario, pudiendo adicionarse el nombre de fantasía con el que girase en el desarrollo de su identidad. Cuando se trate de una sociedad irregular o de hecho, deben indicarse los nombres y apellidos completos de todos sus integrantes, pudiendo adicionarse el nombre de fantasía con el que girase en el desarrollo de su actividad industrial.

CUIT de la empresa

Domicilio legal de la empresa

Departamento

Localidad

Provincia

**Codigo Postal** 

Telefono

Correo electronico

Deberá ingresar el Número de Registro Único de la Matriz Productiva

### Formulario de Adhesión (Excel)

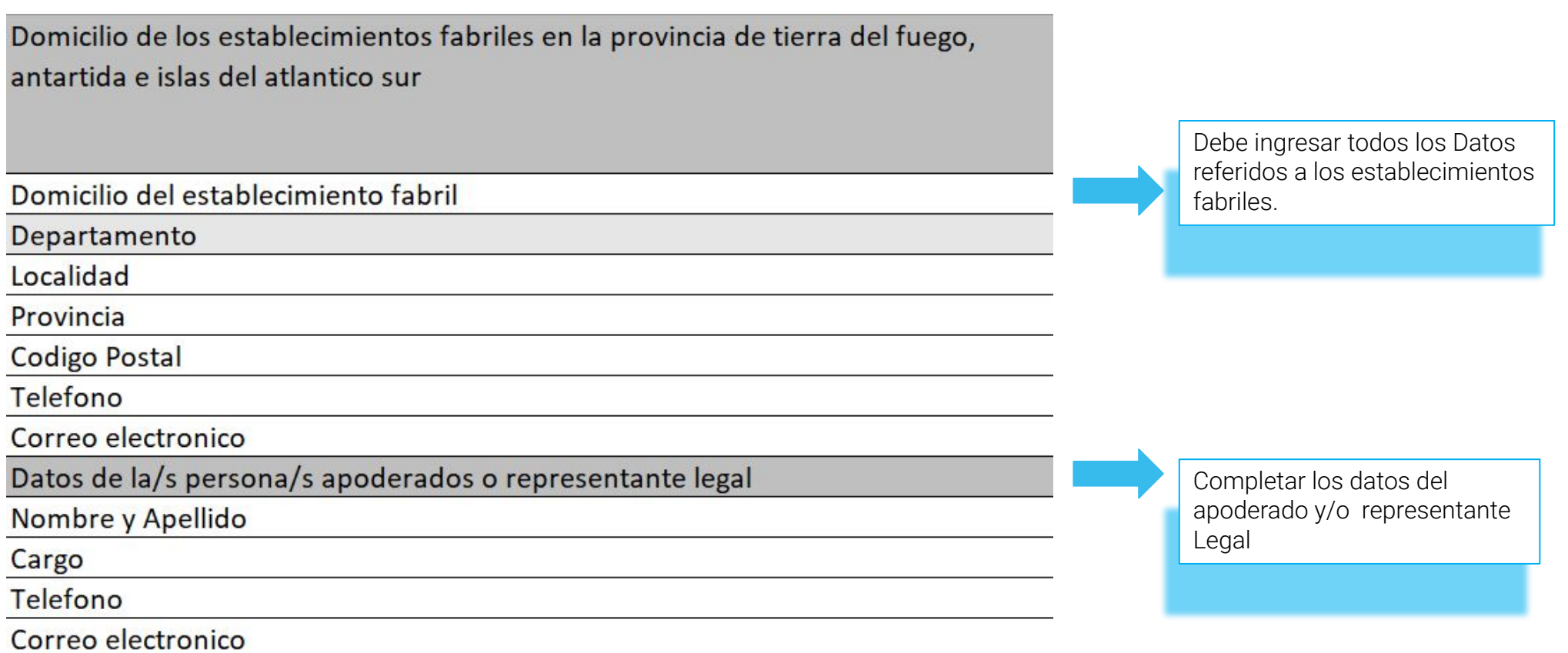

#### Formulario de Adhesión (Excel)

Proyectos para los que solicita adherir al decreto 727/21 Norma aprobatoria (repetir en caso de tener mas de un proyecto) Nombre del Proyecto (repetir en caso de tener mas de un proyecto) Producto (repetir en caso de tener mas de un proyecto) Nro Acta C.A.A.E. (repetir en caso de tener mas de un proyecto) Nro GEDO acta de designación de autoridades vigentes Nro GEDO contrato constitutivo y/o estatuto vigente Nro GEDO constancia de ultima integración societaria inscripta en IGJ o registros Para obtener Nro de GEDO. Ingresá a Tramites a distancia, Mis trámites finalizados y/o Notificaciones Recibidas, identificar el numero de expediente. Ejemplo de formato: Ex2022-11111111-APN-DNMGP#MDP. Luego haciendo click en el expte que corresponde, consultar expediente (en el extremo derecho aparecen tres puntos, se despliega opciones, elegir "consultar expte") y ahi aparecerán los GEDOS requeridos.

Debe considerar repetir todos los campos en el caso que sean más de un proyecto.

#### Formulario de Adhesión (Excel)

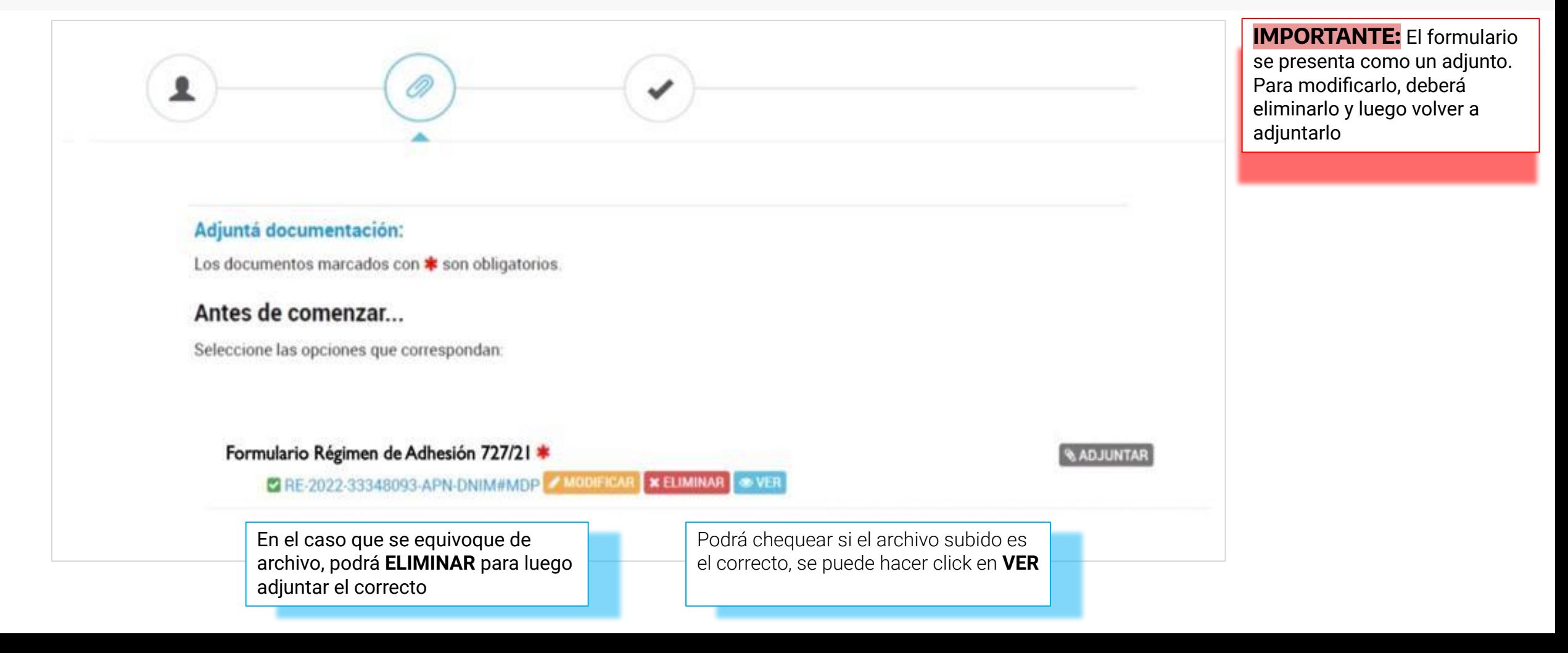

Apéndice "A", "B", "C"

#### Adjuntá documentación: Los documentos marcados con \* son obligatorios. **RATWULGA** Formulario de Adhesión al Régimen Decreto 727/21 **ADJUNTAR** Las declaraciones Juradas Declaración Jurada Apéndice A están detalladas en la próxima filminaDeclaración Jurada Apéndice B **RATHULGA RATIVIULOA** Renuncia a reclamos administrativos o Judiciales Copia DNI Representante Legal **& ADJUNTAR** Constancia de CUIT Representante Legal **& ADJUNTAR CONFIRMAR TRÁMITE VOLVER**

### Apéndice "A", "B", "C"

#### **Declaración Jurada - Apéndice A 01**

- Enumeración de Juicios Incoados contra el Estado Nacional y/o Provincial en el marco del régimen promocional de la Ley N° 19.640 y los Decretos N° 479/95 , 490/03 y 916/20 , indicando autos , N° de Expediente , tribunal actuante y jurisdicción.
- En caso no poseer Juicios contra el Estado Nacional y/o Provincial debe remarcar en el siguiente detalle del encuadre " NO POSEE" en todos los espacios.

#### **02 Declaración Jurada - Apéndice B**

- Enumeración de reclamos administrativos en curso incoados contra el Estado Nacional y/o Provincial en el marco del régimen promocional de la Ley N° 19.640 y los Decretos N° 479/95 , 490/03 Y 916/20, indicando autos, N° de Expediente, organismo actuante y jurisdicción.
- En caso no poseer reclamos administrativos contra el Estado Nacional y/o Provincial debe remarcar en el siguiente detalle del encuadre " NO POSEE" en todos los espacios.

#### **Renuncia a reclamos administrativos y judiciales - Apéndice C 03**

- Manifiesta ser beneficiaria del Régimen dispuesto por la Ley 19.640 y encuadra dentro de los alcances del Artículo 1, primer párrafo 727/21
- De completarse con carácter afirmativo en las DDJJ correspondientes a los Apéndice A y/o Apéndice B, deberá especificar el nombre de la empresa y comprometerse expresamente a renunciar a los mismos y en caso de carácter negativo deberá de igual manera completar el adjunto con la terminación " NO CORRESPONDE"
- Debe comprometerse a renunciar a toda acción judicial y/o Reclamo Administrativo contra el GOBIERNO DE LA PROVINCIA DE TIERRA DEL FUEGO, ANTÁRTIDA E ISLAS DEL ATLÁNTICO SUR y/o EL ESTADO NACIONAL.
- Acreditación de la documentación pertinente, en caso de no corresponder detallar " NO CORRESPONDE"

### Copia de DNI / CUIT"

#### Adjuntá documentación:

Los documentos marcados con \* son obligatorios.

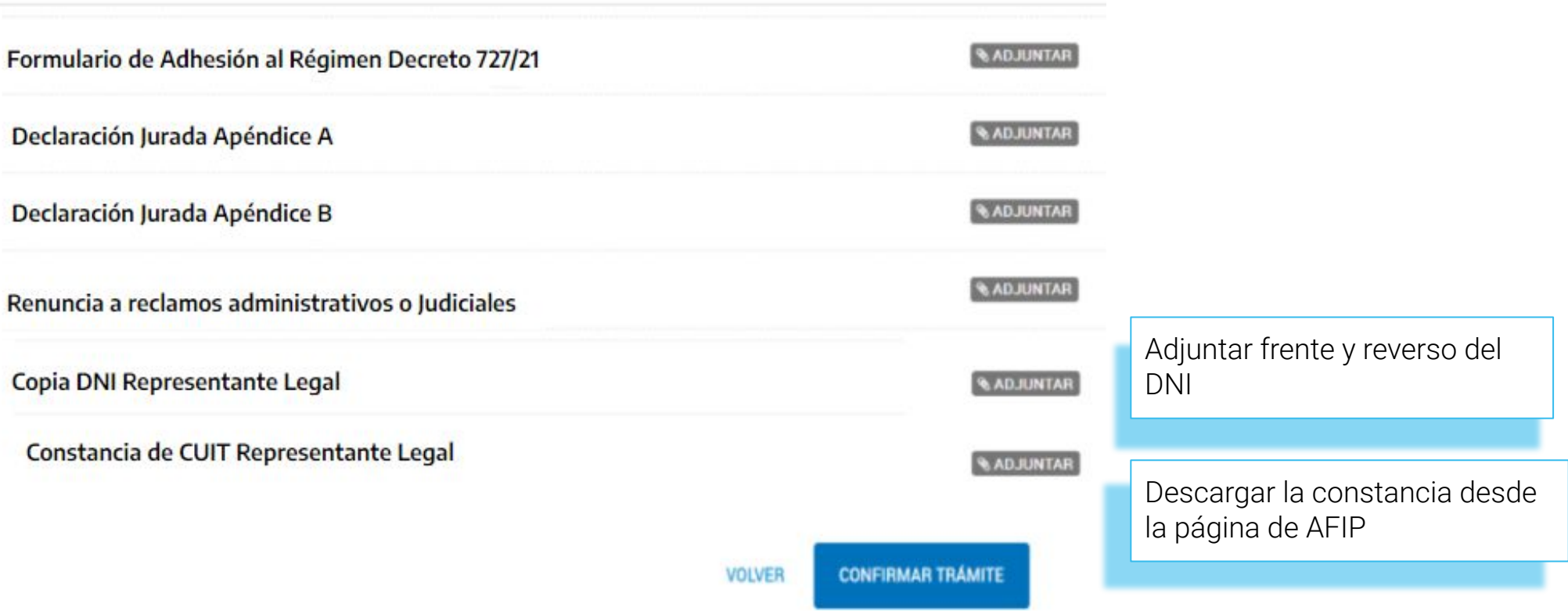

Recordatorio de la plataforma TAD

Si en alguna instancia del proceso, luego de presionar "**CONFIRMAR TRÁMITE**", no se muestra la pantalla siguiente, se debe a un error u omisión de datos. El sistema alertará la situación. Se deberá corregirlo para poder avanzar. Si hubiera alguna interrupción por corte de luz o error del sistema, desde el buzón "Mis Trámites/Borradores" se podrá acceder a la última versión guardada del formulario.

#### **TRÁMITE CARATULADO**

Una vez iniciado el trámite y obtenido el número de expediente, el mismo podrá ser consultado clickeando en el ícono "Mis Trámites". Dentro de dicha sección se podrán visualizar los trámites en sus tres etapas: Borradores, En Curso y Finalizados.

**RECUERDE** que puede ampliar información en su solicitud en el campo "**OBSERVACIONES**".

## Muchas Gracias

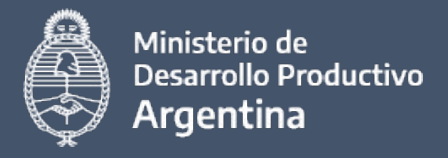